# <span id="page-0-0"></span>**Optix Series LCD Monitor**

Optix MAG301CR2 (3CB4)

# **Contents**

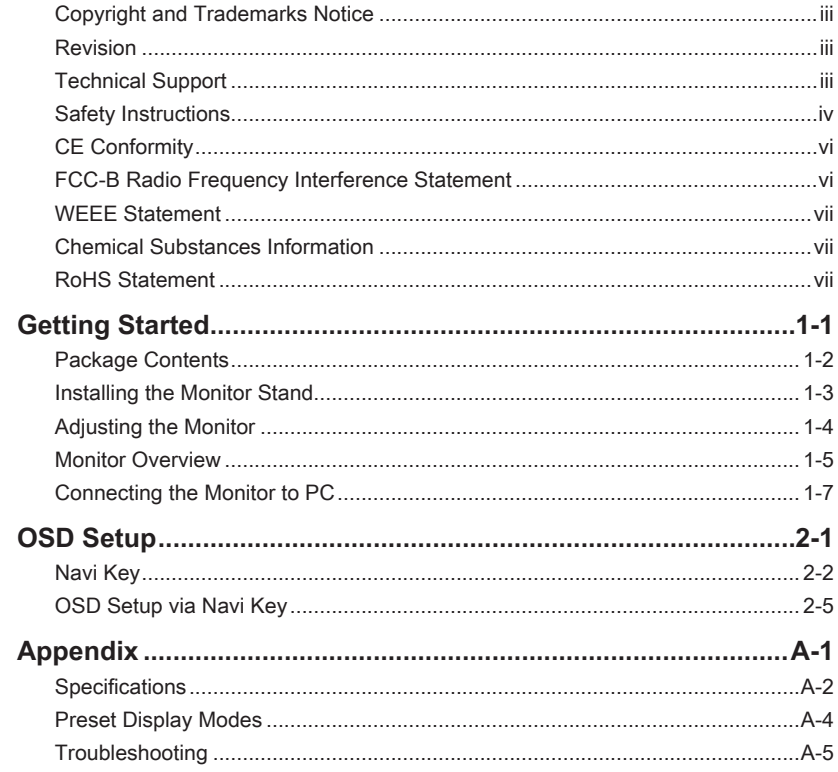

# <span id="page-2-0"></span>**Copyright and Trademarks Notice**

Copyright © Micro-Star Int'l Co., Ltd. All rights reserved. The MSI logo used is a registered trademark of Micro-Star Int'l Co., Ltd. All other marks and names mentioned may be trademarks of their respective owners. No warranty as to accuracy or completeness is expressed or implied. MSI reserves the right to make changes to this document without prior notice.

# **Revision**

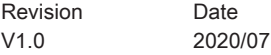

# **Technical Support**

If a problem arises with your product and no solution can be obtained from the user's manual, please contact your place of purchase or local distributor. Alternatively, please visit https://www.msi.com/support/ for further guidance.

<span id="page-3-0"></span>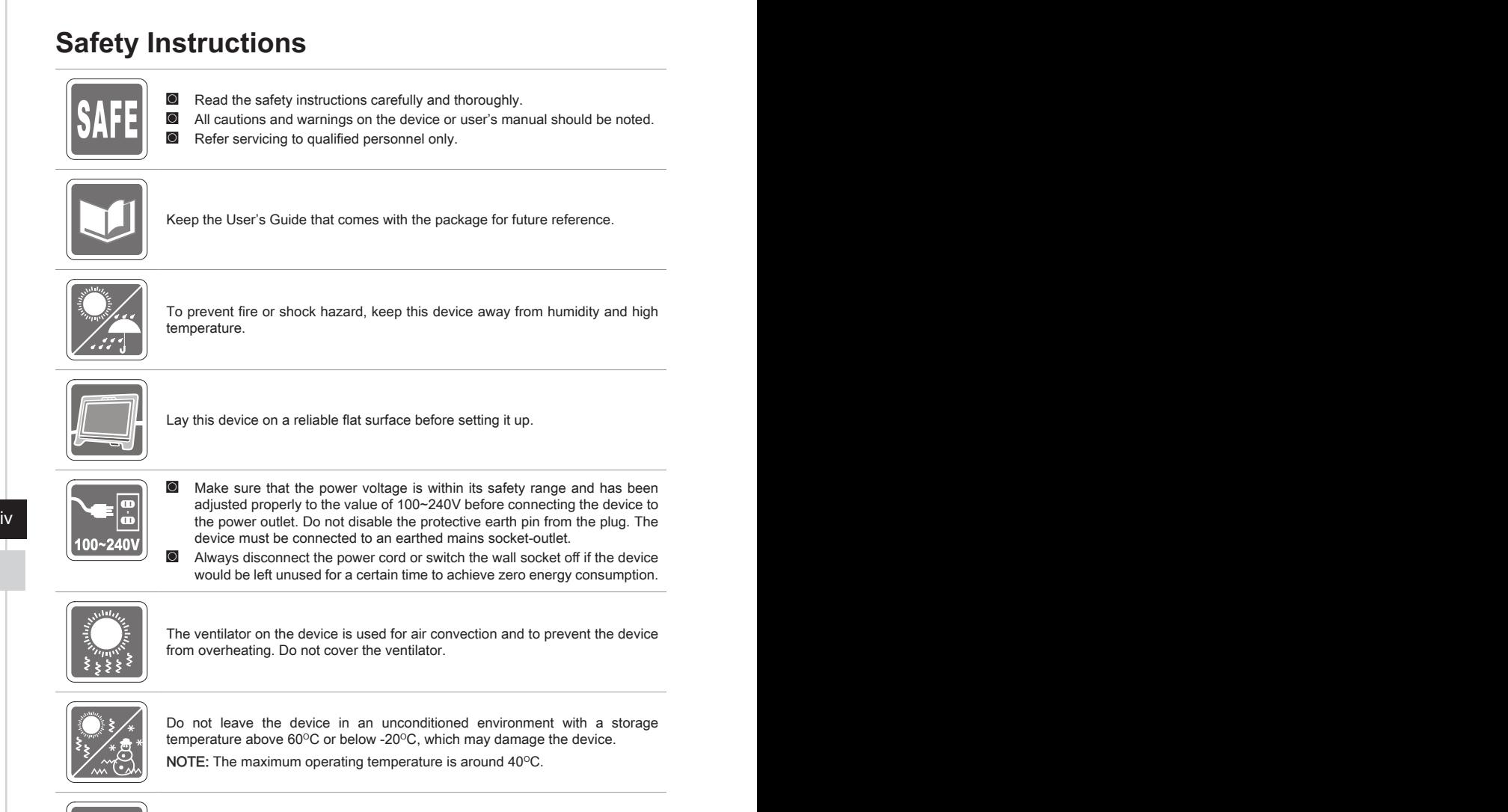

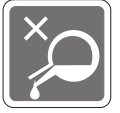

When cleaning the device, be sure to remove the power plug. Use a piece of soft cloth rather than industrial chemical to clean the device. Never pour any liquid into the opening; that could damage the device or cause electric shock.

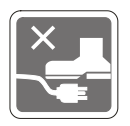

Place the power cord in a way that people are unlikely to step on it. Do not place anything on the power cord.

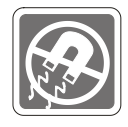

Always keep strong magnetic or electrical objects away from the device.

If any of the following situations arises, get the device checked by service personnel:

- ◙ The power cord or plug is damaged.
- ◯ Liquid has penetrated into the device.<br>
◯ The device has been exposed to mois
- **ID** The device has been exposed to moisture.
- The device does not work well or you can not get it work according to user's manual.
- ◙ The device has dropped and damaged.
- ◙ The device has obvious sign of breakage.

Green Product Features

- ◙ Reduced energy consumption during use and stand-by
- ◙ Limited use of substances harmful to the environment and health
- ◙ Easily dismantled and recycled
- ◙ Reduced use of natural resources by encouraging recycling
- ◙ Extended product lifetime through easy upgrades
- ◙ Reduced solid waste production through take-back policy

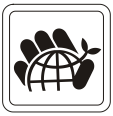

Environmental Policy

- ◙ The product has been designed to enable proper reuse of parts and recycling and should not be thrown away at its end of life.
- **Q** Users should contact the local authorized point of collection for recycling and disposing of their end-of-life products.
	- ◙ Visit the MSI website and locate a nearby distributor for further recycling information.
	- ◙ Users may also reach us at gpcontdev@msi.com for information regarding proper disposal, take-back, recycling, and disassembly of MSI products.
	- ★ Warning! Overuse of screens is likely to affect eyesight.
	- ★ Recommendations:
		- 1. Take a 10-minute break for every 30 minutes of screen time.
		- 2. Children under 2 years of age should have no screen time. For children aged 2 years and over, screen time should be limited to less than one hour per day.

# <span id="page-5-0"></span>**CE Conformity**

This device complies with the requirements set out in the Council Directive on the Approximation of the Laws of the Member States relating to Electromagnetic Compatibility (2014/30/EU), Low-voltage Directive (2014/35/EU), ErP Directive (2009/125/EC) and RoHS directive (2011/65/

EU). This product has been tested and found to comply with the harmonized standards for Information Technology Equipment published under Directives of Official Journal of the European Union.

# **FCC-B Radio Frequency Interference Statement**

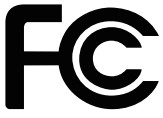

This equipment has been tested and found to comply with the limits for a Class B digital device, pursuant to Part 15 of the FCC Rules. These limits are designed to provide reasonable protection against harmful interference in a residential installation. This equipment generates, uses and can radiate radio frequency energy and, if not installed and used in accordance with the instruction manual, may cause harmful interference to radio communications. However, there is no guarantee that interference will not occur in a particular installation. If this equipment does cause harmful interference to radio or television reception, which can be determined by turning the equipment off and on, the user is encouraged to try to correct the interference by one or more of the measures listed below:

- Reorient or relocate the receiving antenna.
- Vi Increase the separation between the equipment and receiver.
	- Connect the equipment into an outlet on a circuit different from that to which the receiver is connected.
	- Consult the dealer or an experienced radio/television technician for help.

#### Notice 1

The changes or modifications not expressly approved by the party responsible for compliance could void the user's authority to operate the equipment.

#### Notice 2

Shielded interface cables and AC power cord, if any, must be used in order to comply with the emission limits.

This device complies with Part 15 of the FCC Rules. Operation is subject to the following two conditions:

- 1. this device may not cause harmful interference, and
- 2. this device must accept any interference received, including interference that may cause undesired operation.

#### MSI Computer Corp.

901 Canada Court, City of Industry, CA 91748, USA (626)913-0828 www.msi.com

# <span id="page-6-0"></span>**WEEE Statement**

Under the European Union ("EU") Directive on Waste Electrical and Electronic Equipment, Directive 2012/19/EU, which takes effect on August 13, 2005, products of "electrical and electronic equipment" cannot be discarded as municipal waste anymore and manufacturers of covered electronic equipment will be obligated to take back such products at the end of their useful life.

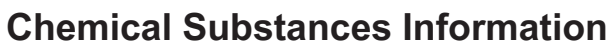

In compliance with chemical substances regulations, such as the EU REACH Regulation (Regulation EC No. 1907/2006 of the European Parliament and the Council), MSI provides the information of chemical substances in products at:

https://www.msi.com/html/popup/csr/evmtprtt\_pcm.html

# **RoHS Statement**

### **Japan JIS C 0950 Material Declaration**

A Japanese regulatory requirement, defined by specification JIS C 0950, mandates that manufacturers provide material declarations for certain categories of electronic products offered for sale after July 1, 2006.

https://tw.msi.com/html/popup/csr\_tw/cemm\_jp.html vii https://www.msi.com/html/popup/csr/cemm\_jp.html

## **India RoHS**

This product complies with the "India E-waste (Management and Handling) Rule 2016" and prohibits use of lead, mercury, hexavalent chromium, polybrominated biphenyls or polybrominated diphenyl ethers in concentrations exceeding 0.1 weight % and 0.01 weight % for cadmium, except for the exemptions set in Schedule 2 of the Rule.

## **Turkey EEE Regulation**

Conforms to the EEE Regulations of the Republic Of Turkey

### **Ukraine Restriction of Hazardous Substances**

The equipment complies with requirements of the Technical Regulation, approved by the Resolution of Cabinet of Ministry of Ukraine as of December 3, 2008 № 1057, in terms of restrictions for the use of certain dangerous substances in electrical and electronic equipment.

## **Vietnam RoHS**

As from December 1, 2012, all products manufactured by MSI comply with Circular 30/2011/TT-BCT temporarily regulating the permitted limits for a number of hazardous substances in electronic and electric products.

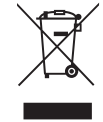

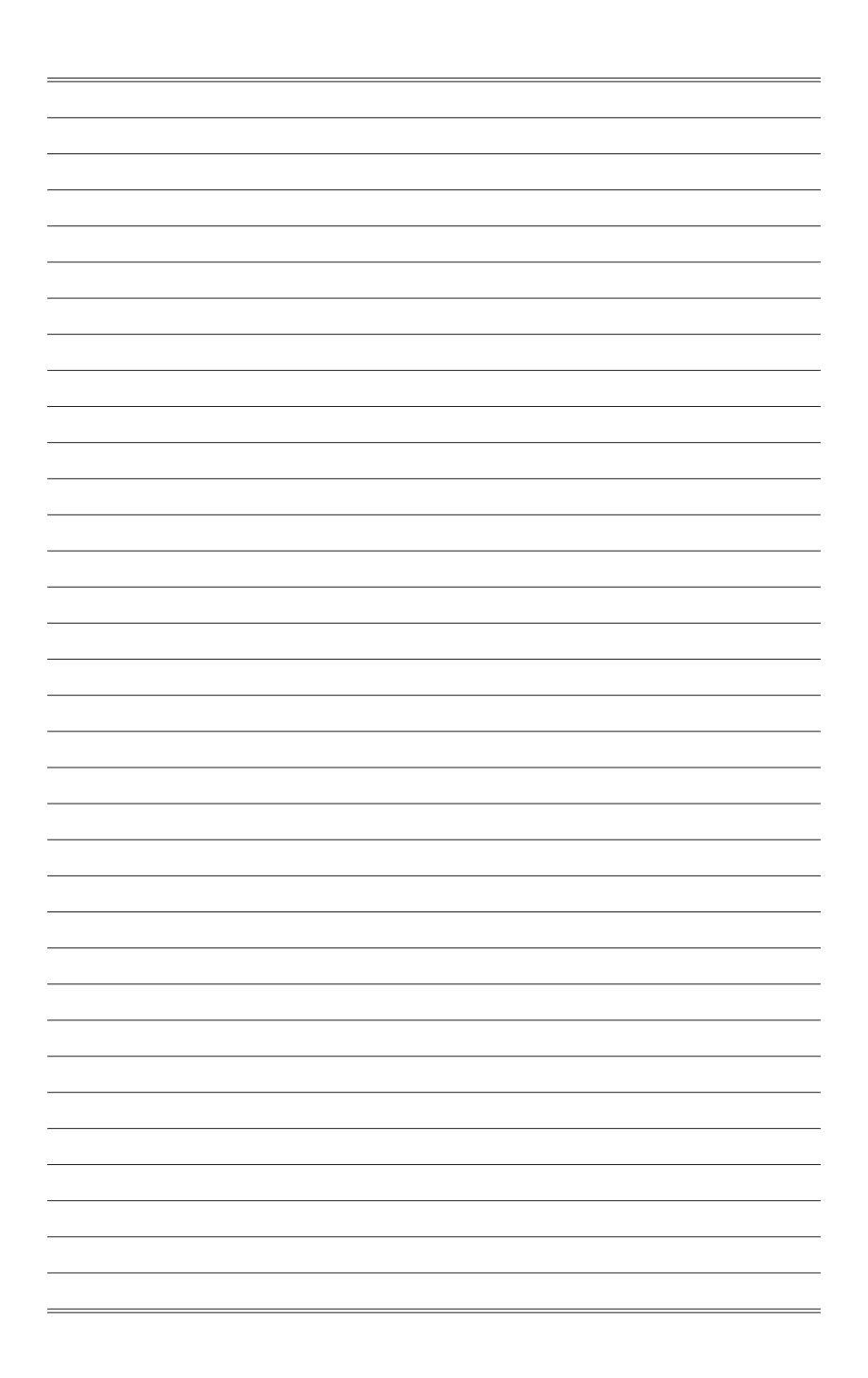

# *1*

# **Getting Started**

This chapter provides you with the information on hardware setup procedures. While connecting devices, be careful in holding the devices and use a grounded wrist strap to avoid static electricity.

#### **IMPORTANT**

- The illustrations are for reference only. Your monitor may vary in appearance.
- Do not use any sharp objects on the monitor.

## **Package Contents**

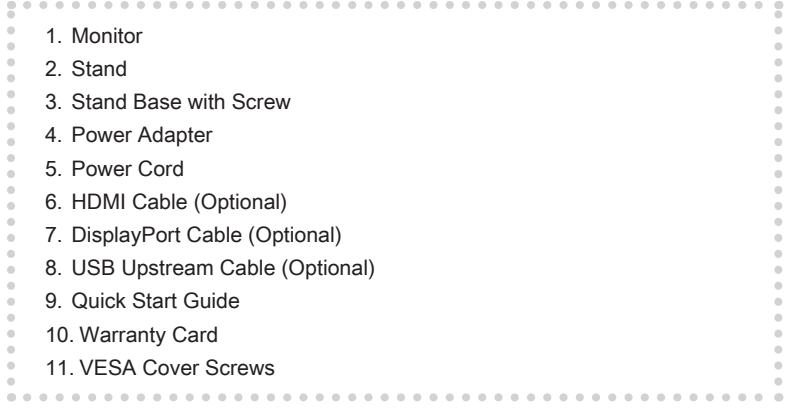

- \* Contact your place of purchase or local distributor if any of the items is damaged or missing.
- \* Package contents may vary by country.

#### $1-2$

## **Installing the Monitor Stand**

- 1. Align the latch of the stand to the monitor and push it.
- 2. When the stand is secured to the monitor, a click sound will be heard.
- 3. Connect the base to the stand and tighten the base screw to secure the base.

#### **IMPORTANT**

- Place the monitor on a soft, protected surface to avoid scratching the display panel.
- The holes for installing the stand can be also used for wall mount. Please contact your dealer for proper wall mount kit.

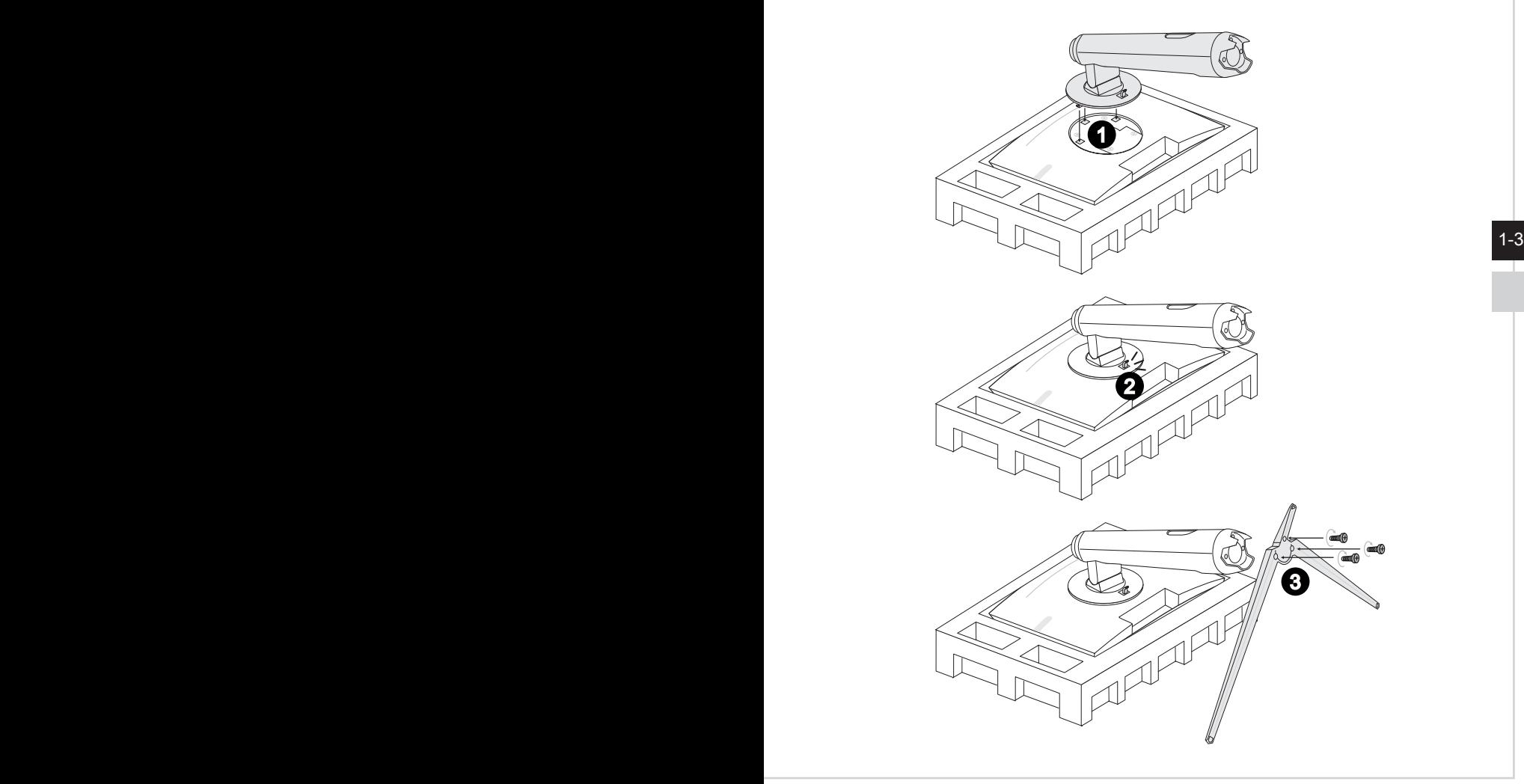

# **Adjusting the Monitor**

This monitor is designed to maximize your viewing comfort with its adjustment capabilities.

#### **IMPORTANT**

- Avoid touching the display panel when adjusting the monitor.
- Avoid scratching the monitor, please lift the monitor to the highest and tilt the monitor backward to the maximum before pivoting.

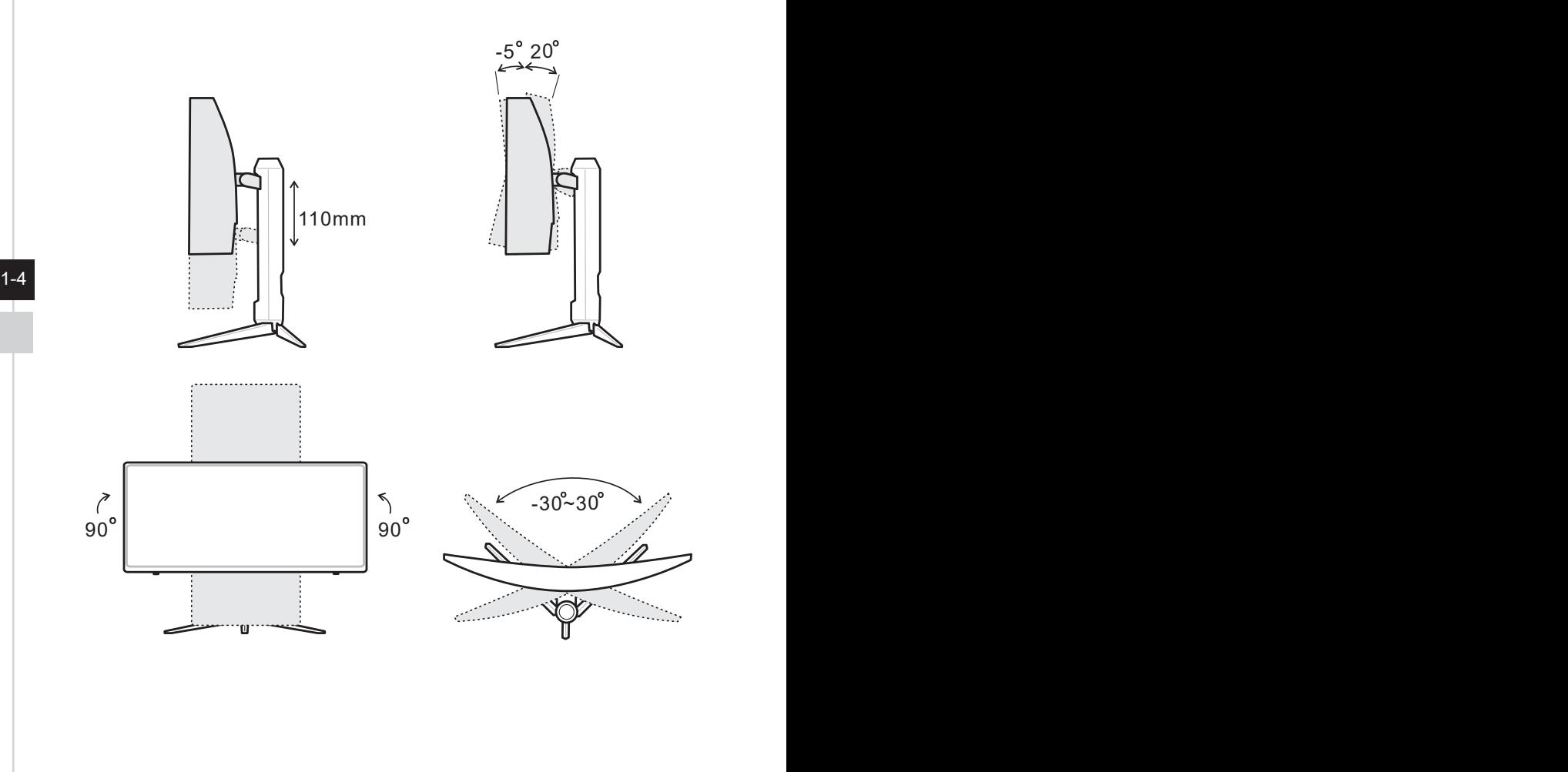

# **Monitor Overview**

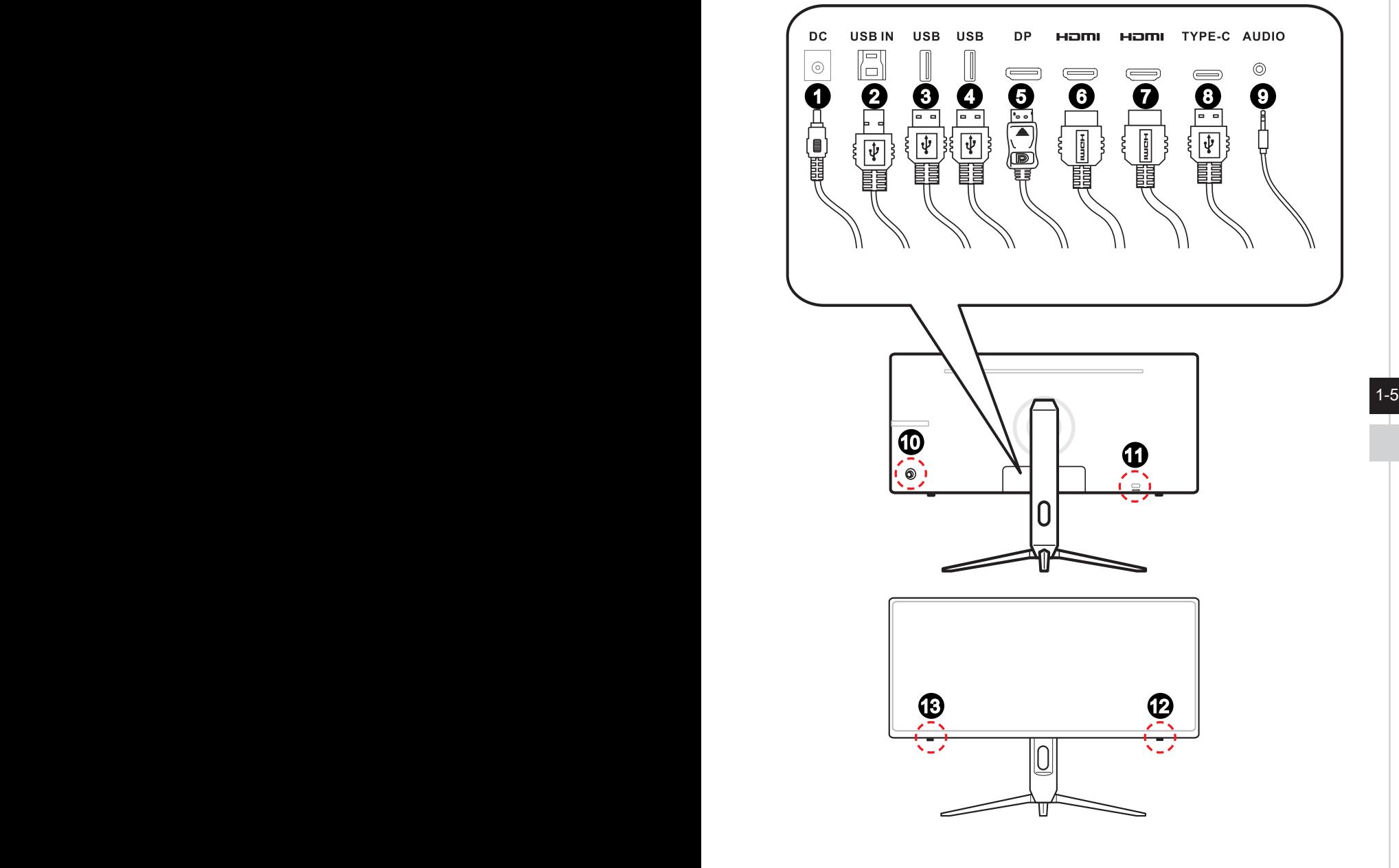

1 **Power Jack**

2 **USB 3.2 Gen 1 Type-B Upstream Port** For USB Upstream Cable.

#### **IMPORTANT**

Check the package for USB Upstream Cable and connect it to the PC and monitor. Once this cable is connected, the USB Type A Downstream Ports on the monitor will be ready for use.

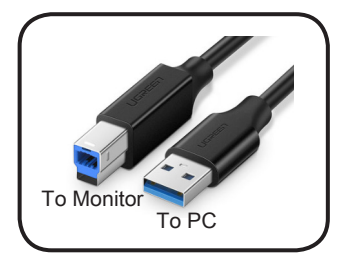

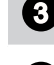

#### 3 **USB 3.2 Gen 1 Type-A Downstream Port**

#### 4 **USB 3.2 Gen 1 Type-A Downstream Port**

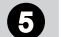

#### 5 **DisplayPort**

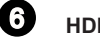

**6** HDMI Port **HDMI** 

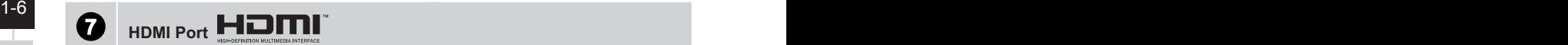

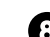

#### 8 **USB Type-C Port**

This port supports DisplayPort Alternate (DP Alt) Mode and up to 5V/3A (15W) power delivery. It only carries video signals and doesn't support data transmission function.

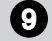

#### 9 **Headphone Jack**

10 **Navi Key**

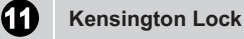

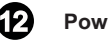

#### 12 **Power Button**

13 **MSI Macro Key** To activate Gaming OSD.

# **Connecting the Monitor to PC**

- 1. Turn off your computer.
- 2. Connect the HDMI/ DisplayPort/ USB Type-C cable from the monitor to your computer.
- 3. Assemble the monitor power adapter & power cord. (Figure A)
- 4. Connect the power adapter to the monitor power jack. (Figure B)
- 5. Plug the power cord into the electrical outlet. (Figure C)
- 6. Turn on the monitor. (Figure D)
- 7. Power on the computer then monitor will auto detect signal source.

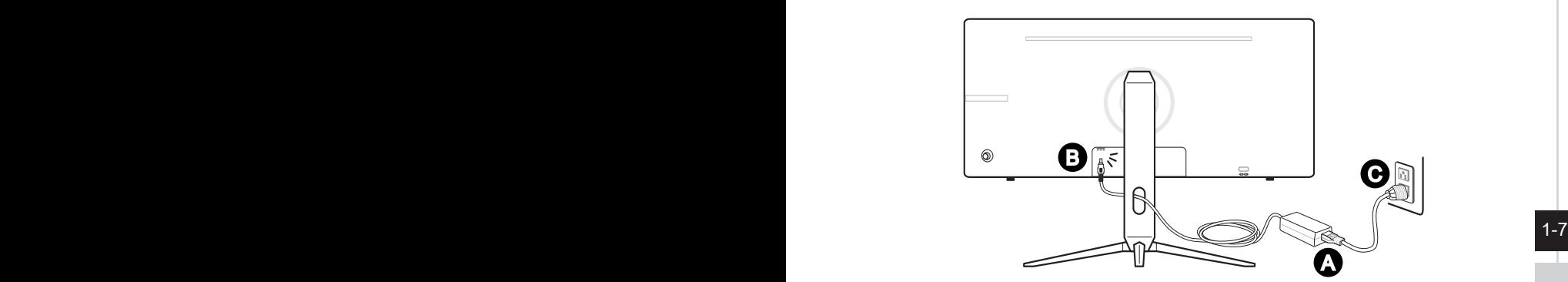

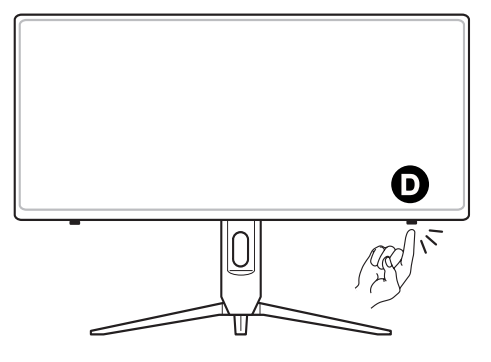

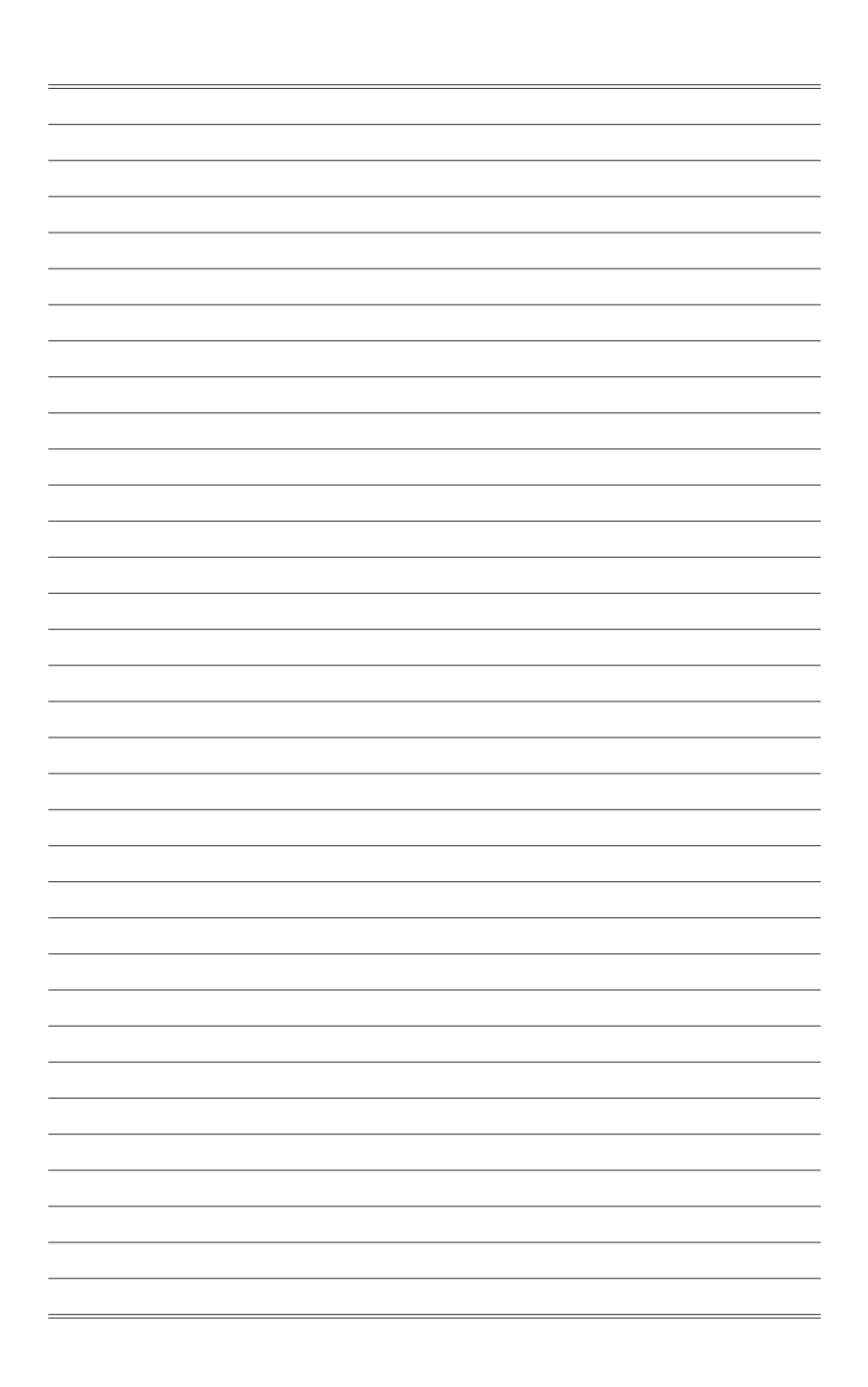

# *2*

# **OSD Setup**

This chapter provides you with essential information on OSD Setup.

#### **IMPORTANT**

All information is subject to change without prior notice.

## **Navi Key**

The monitor comes with a Navi Key, a multi-directional control that helps navigate the On-Screen Display (OSD) menu.

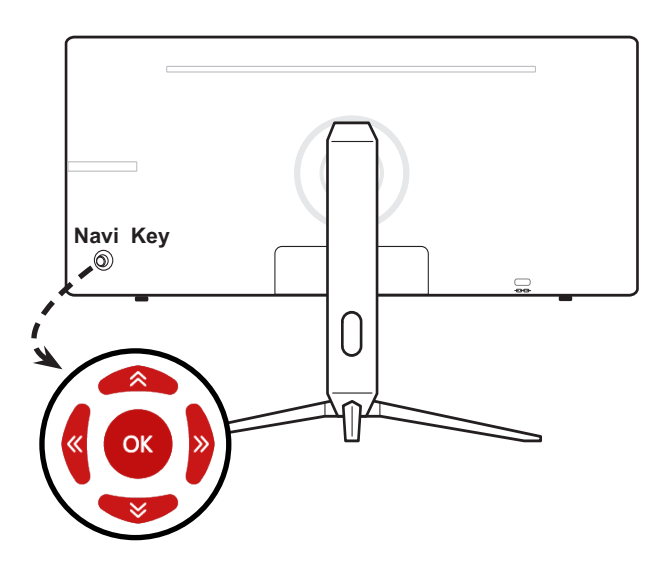

The Navi Key default settings are as follows.

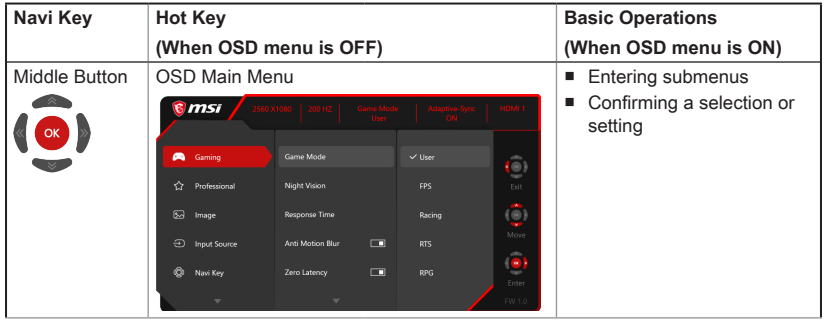

2-2

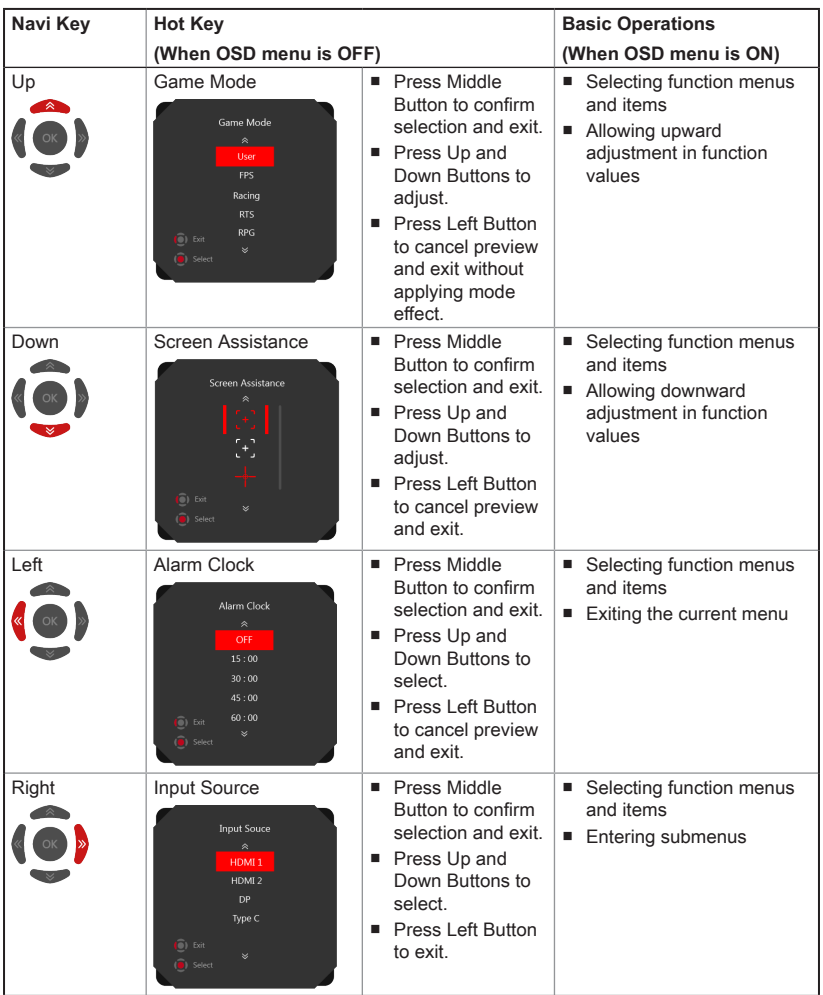

Users may enter the OSD Menu to customize their own Navi Key Hot Keys. More Hot Key options are as below.

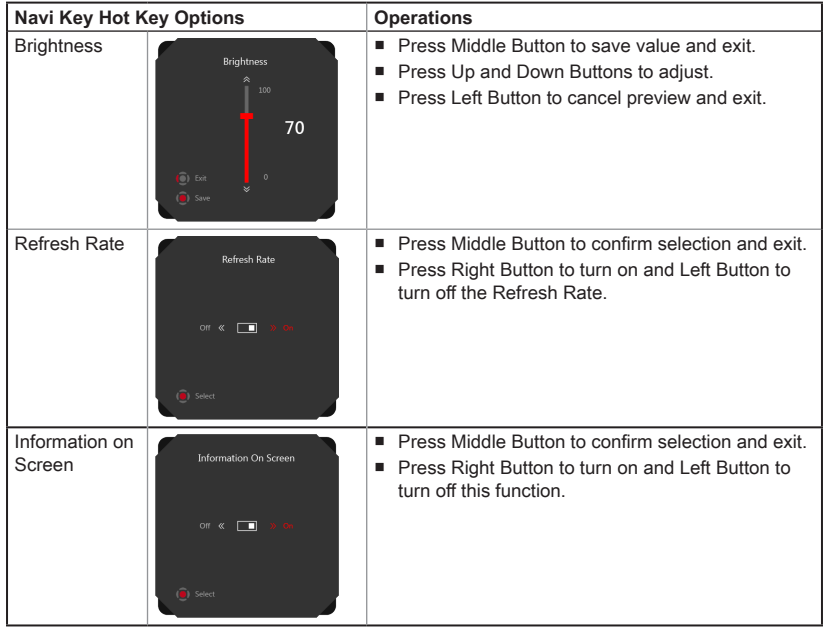

## **OSD Setup via Navi Key**

Press the Middle button of Navi Key to launch the On-Screen Display (OSD) main menu. Use the Up, Down, Left, Right buttons to tune the desired function menus to suit your personal preferences.

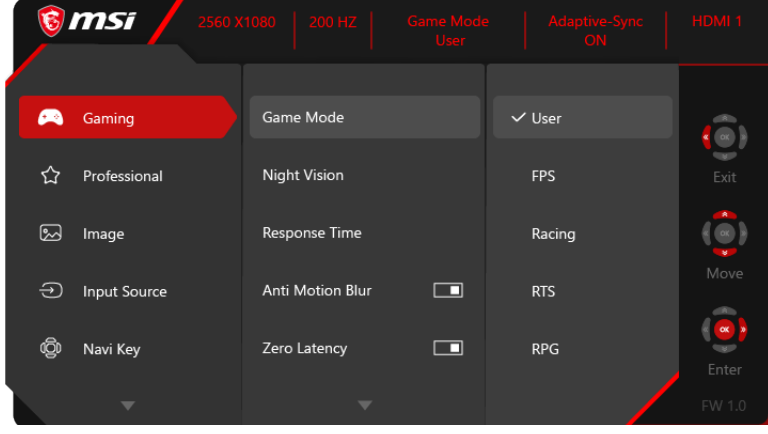

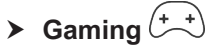

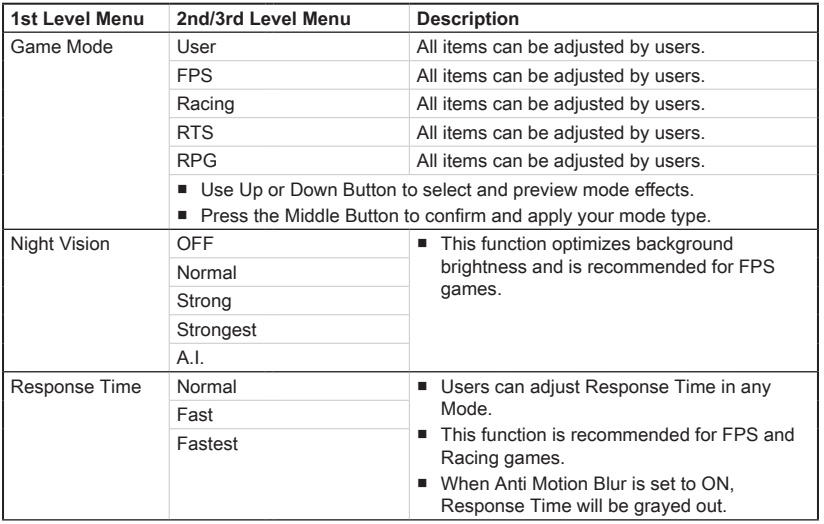

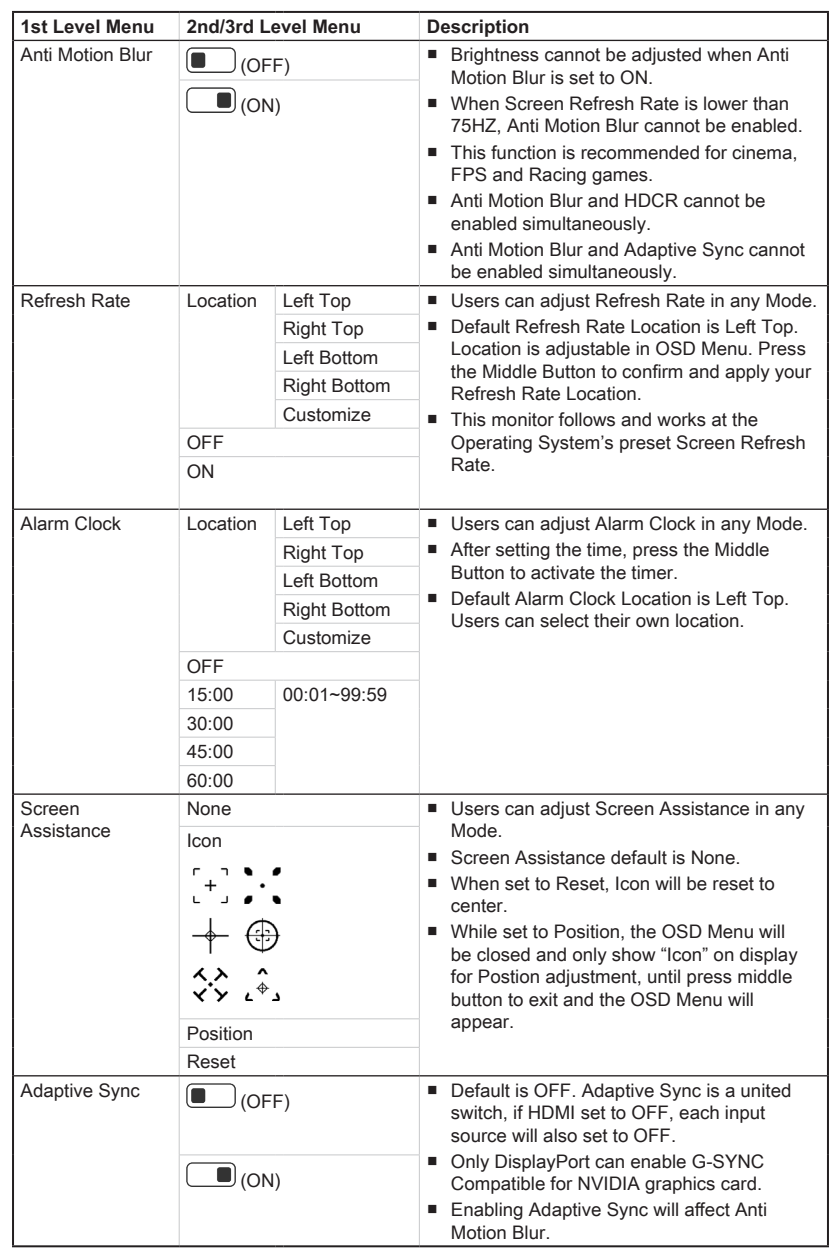

# **h** Professional  $\widehat{\lambda}$

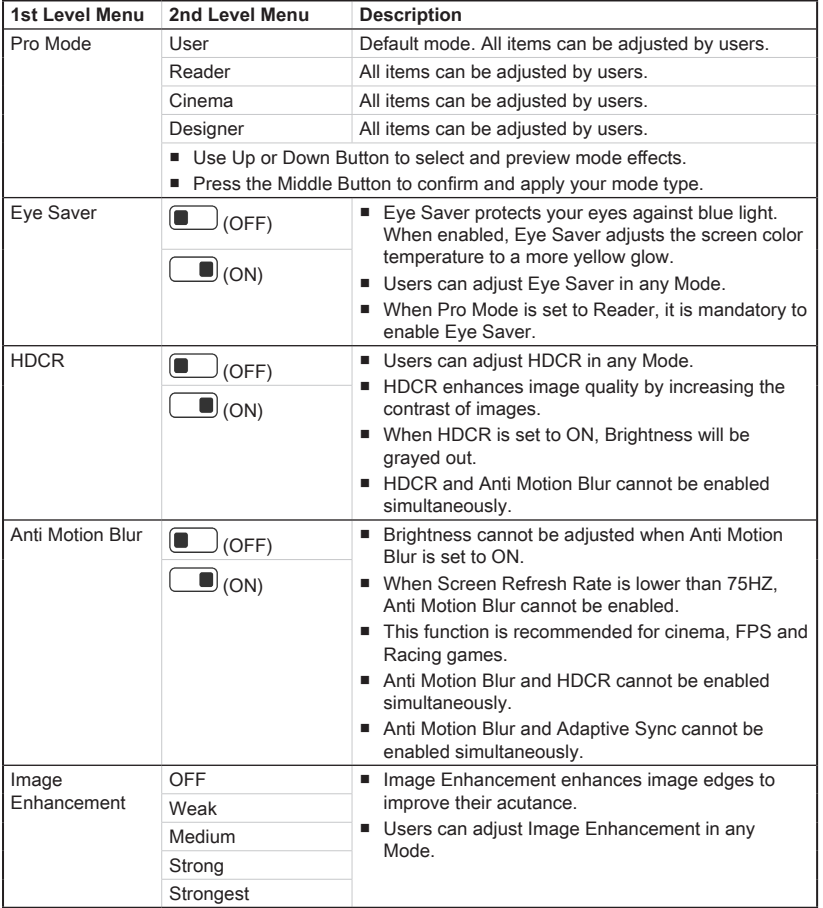

# $\blacktriangleright$  Image  $\boxed{\sim}$

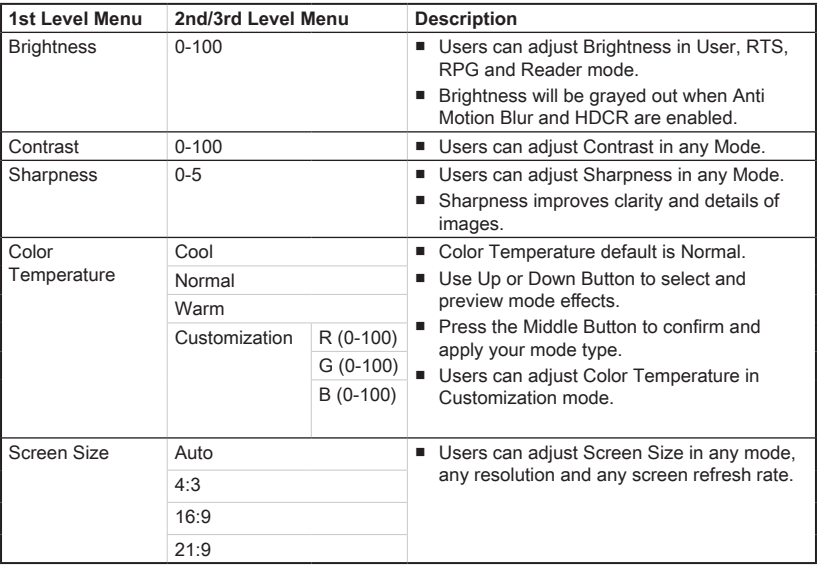

# $\blacktriangleright$  Input Source  $\widehat{\triangleleft}$

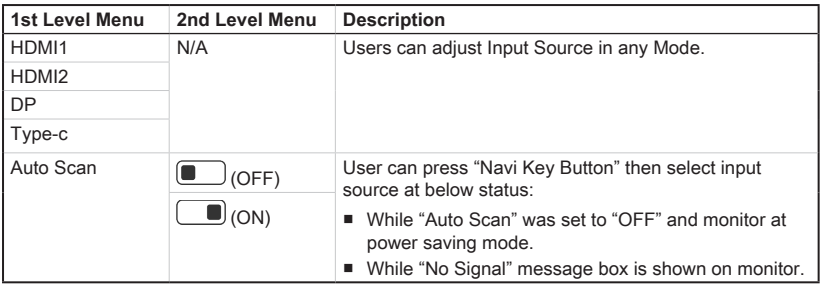

# **h** Navi Key  $\widehat{\mathbb{Q}}^{[0]}$

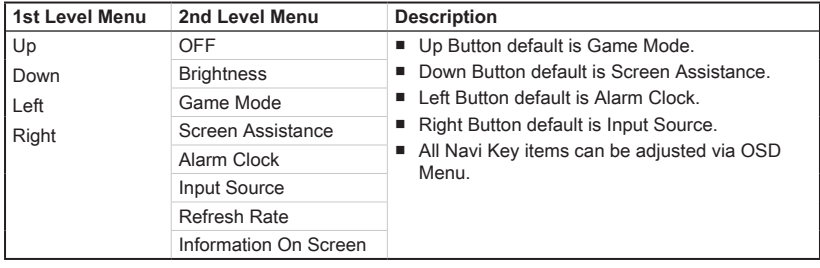

2-8

# т

# **h** Setting  $\widehat{S}$

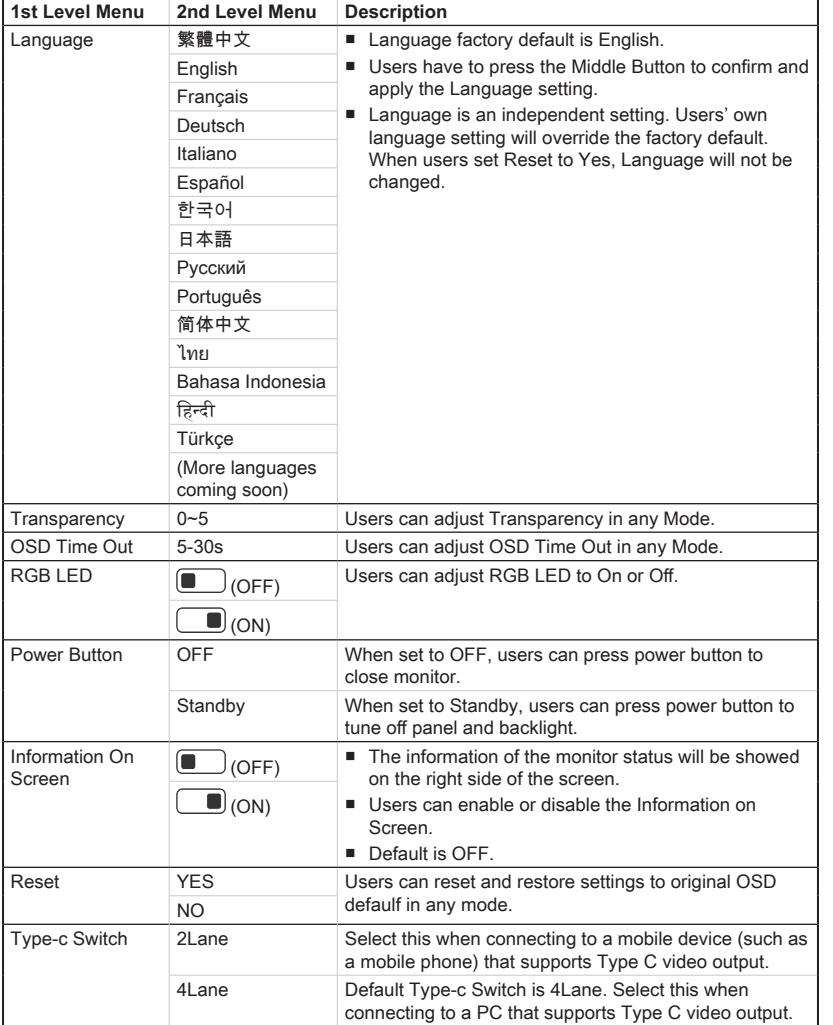

2-9

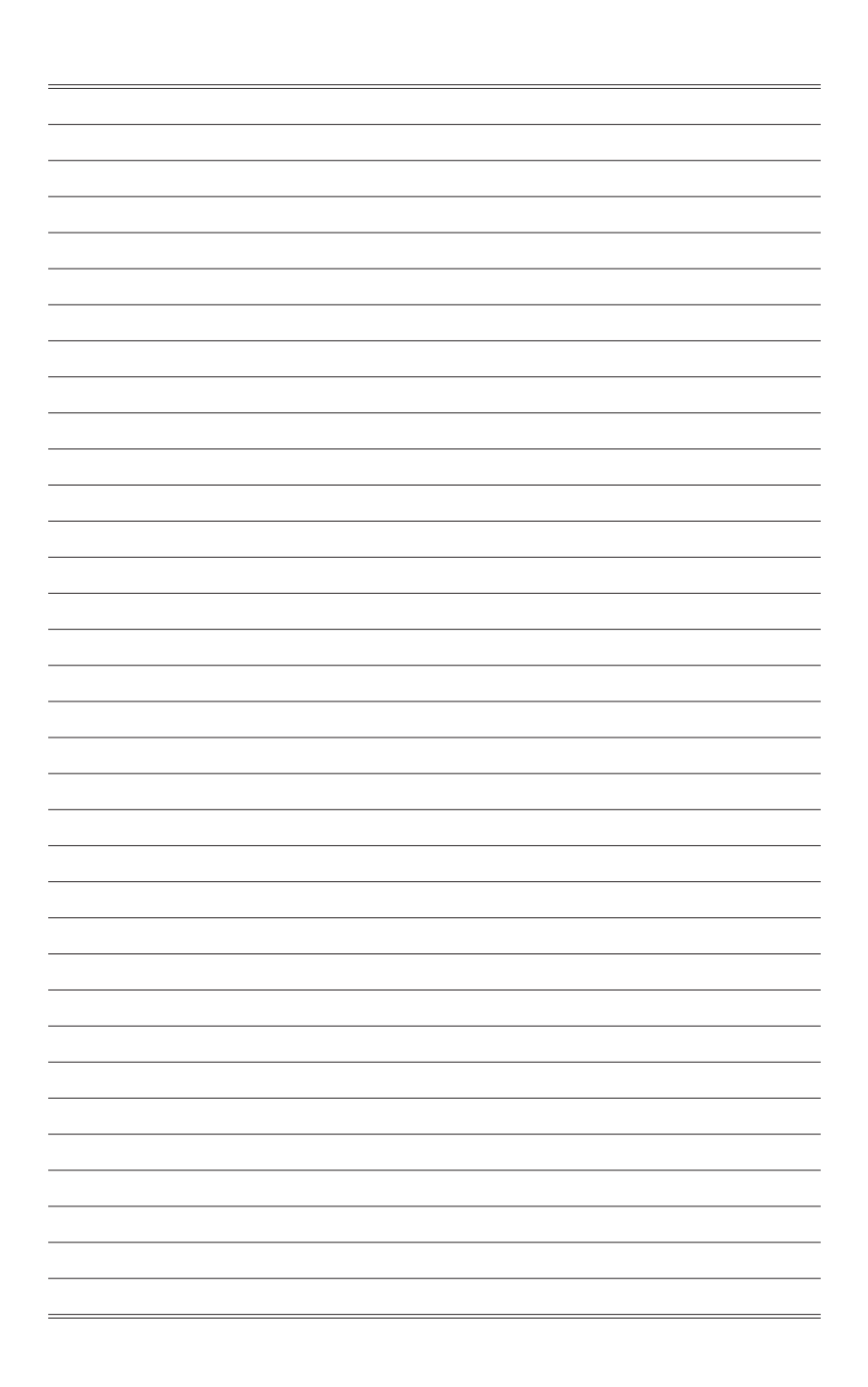

# *A*

# **Appendix**

# **IMPORTANT**

All information is subject to change without prior notice.

# **Specifications**

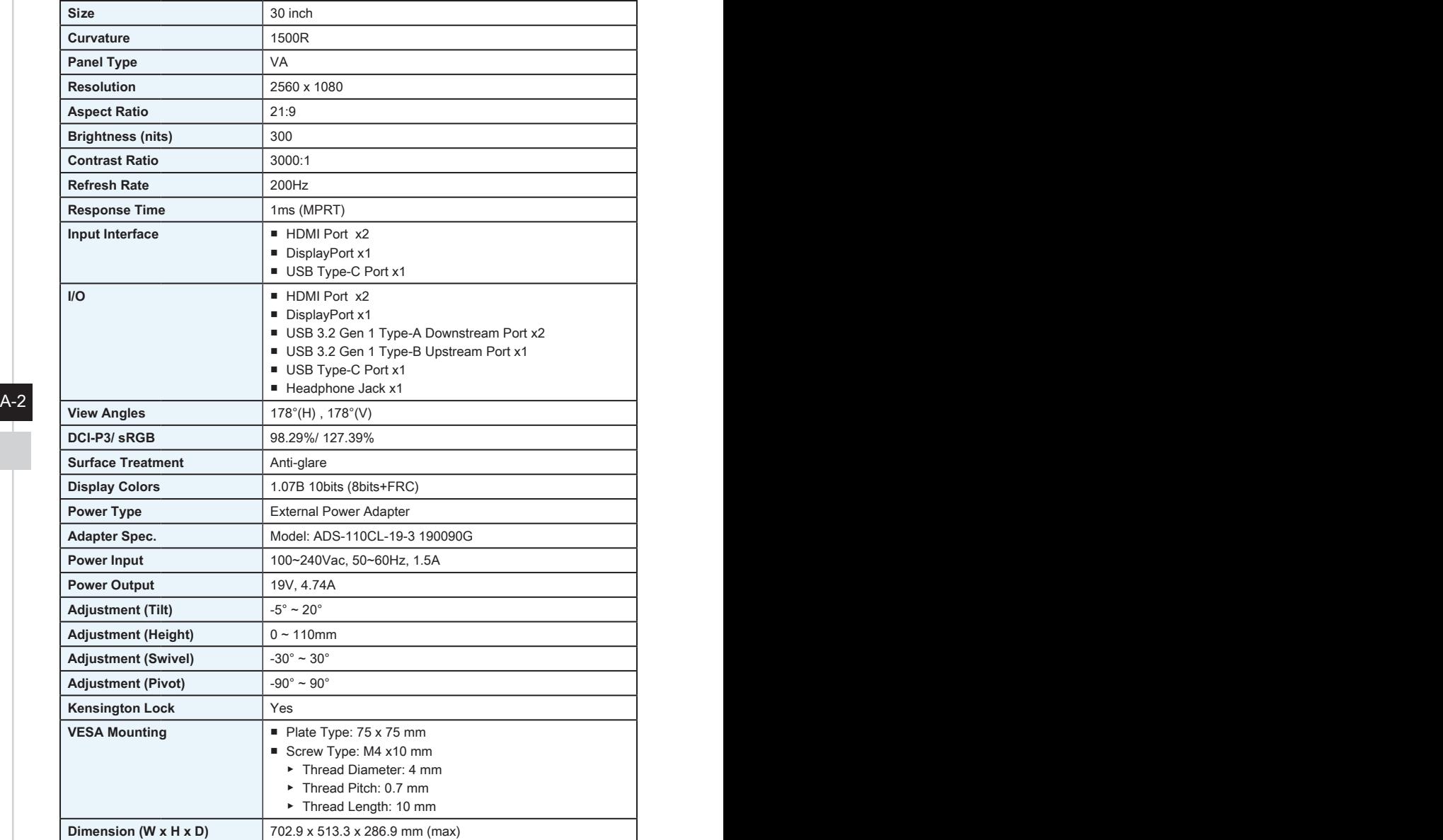

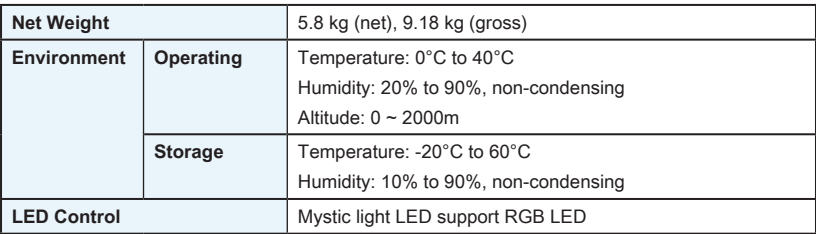

 $A-3$ 

# **Preset Display Modes**

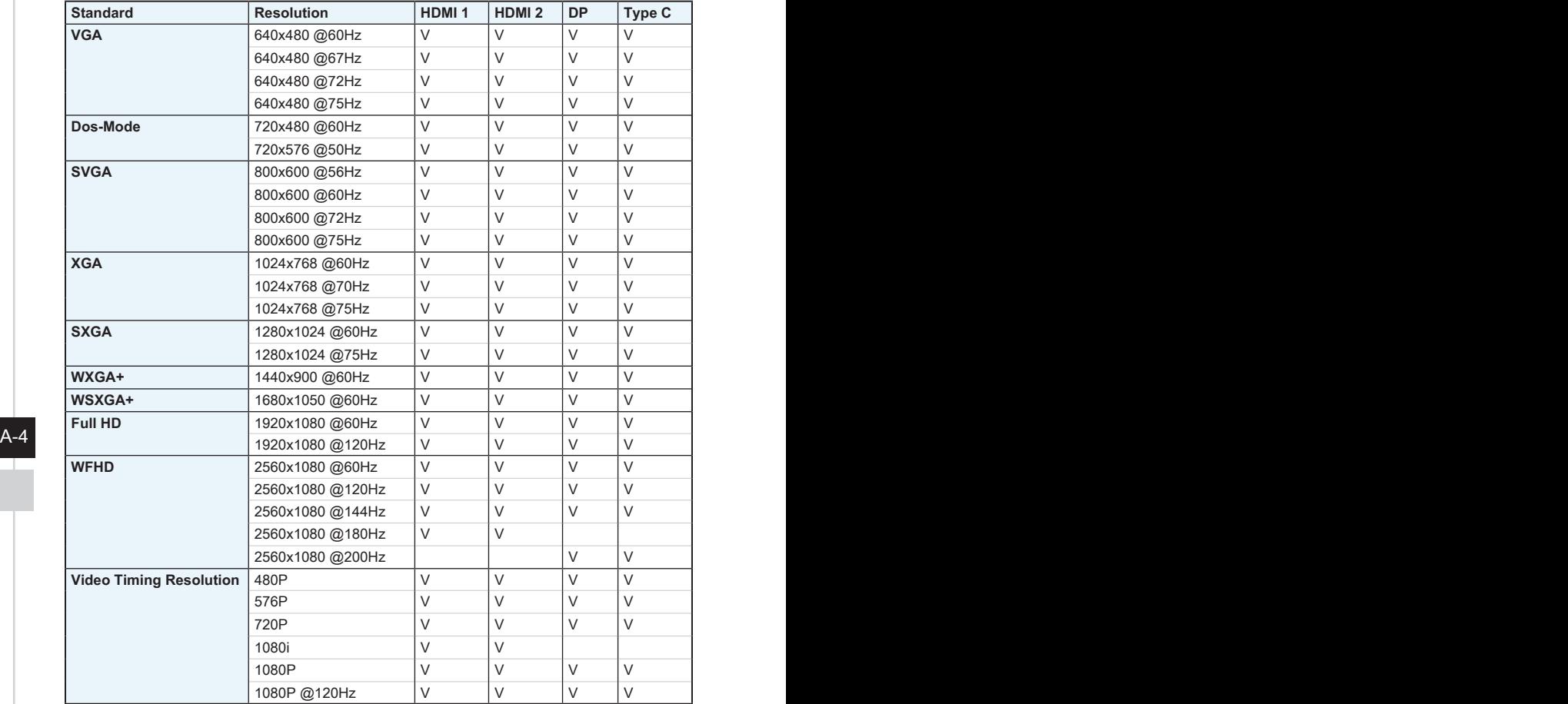

# **Troubleshooting**

#### **The power LED is off.**

- Press the monitor power button again.
- Check if the monitor power cable is properly connected.

#### **No image.**

- Check if the computer graphics card is properly installed.
- Check if the computer and monitor are connected to electrical outlets and are turned on.
- Check if the monitor signal cable is properly connected.
- The computer may be in Standby mode. Press any key to activate the monitor.

#### **The screen image is not properly sized or centered.**

Refer to Preset Display Modes to set the computer to a setting suitable for the monitor to display.

#### **No Plug & Play.**

- A-4 A-5 Check if the monitor power cable is properly connected.
	- Check if the monitor signal cable is properly connected.
	- Check if the computer and graphics card are Plug & Play compatible.

#### **The icons, font or screen are fuzzy, blurry or have color problems.**

- Avoid using any video extension cables.
- Adjust brightness and contrast.
- Adjust RGB color or tune color temperature.
- Check if the monitor signal cable is properly connected.
- Check for bent pins on the signal cable connector.

#### **The monitor starts flickering or shows waves.**

- Change the refresh rate to match the capabilities of your monitor.
- Update your graphics card drivers.
- Keep the monitor away from electrical devices that may cause electromagnetic interference (EMI).